## **[Zaawansowana konfiguracja](https://pomoc.comarch.pl/altum/2023/documentation/zaawansowana-konfiguracja-filtrow/) [filtrów](https://pomoc.comarch.pl/altum/2023/documentation/zaawansowana-konfiguracja-filtrow/)**

Funkcjonalność filtrów użytkownika umożliwia tworzenie dodatkowych zaawansowanych filtrów. Okno *Filtry użytkownika* pozwala na budowanie filtrów na bazie predefiniowanych pól, jak również za pomocą wyrażenia SQL.

Okno *Filtry użytkownika* można otworzyć wybierając menu *Konfiguracja* → *Narzędzia* → *Filtry* bądź za pomocą przycisku [**Otwórz**] oznaczonego ikoną w sekcji filtra na danej liście.

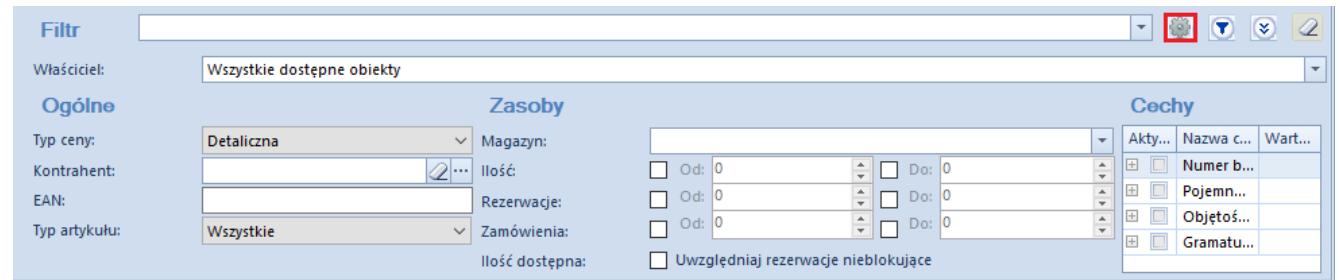

Przycisk otwierający okno **Filtry użytkownika**

Okno *Filtry użytkownika* składa się z drzewa obiektów, dla których można zdefiniować filtry. Użytkownik ma możliwość podglądu filtrów zdefiniowanych dla danego obszaru poprzez wybranie przycisku [**>**] obok nazwy danego obiektu. Po prawej stronie okna znajduje się formularz definicji danego filtra. Zakładka *Konstruktor* pozwala na budowanie nowego filtra, natomiast zakładka *Grupy operatorów* pozwala na zarządzanie jego dostępnością dla wybranych operatorów.

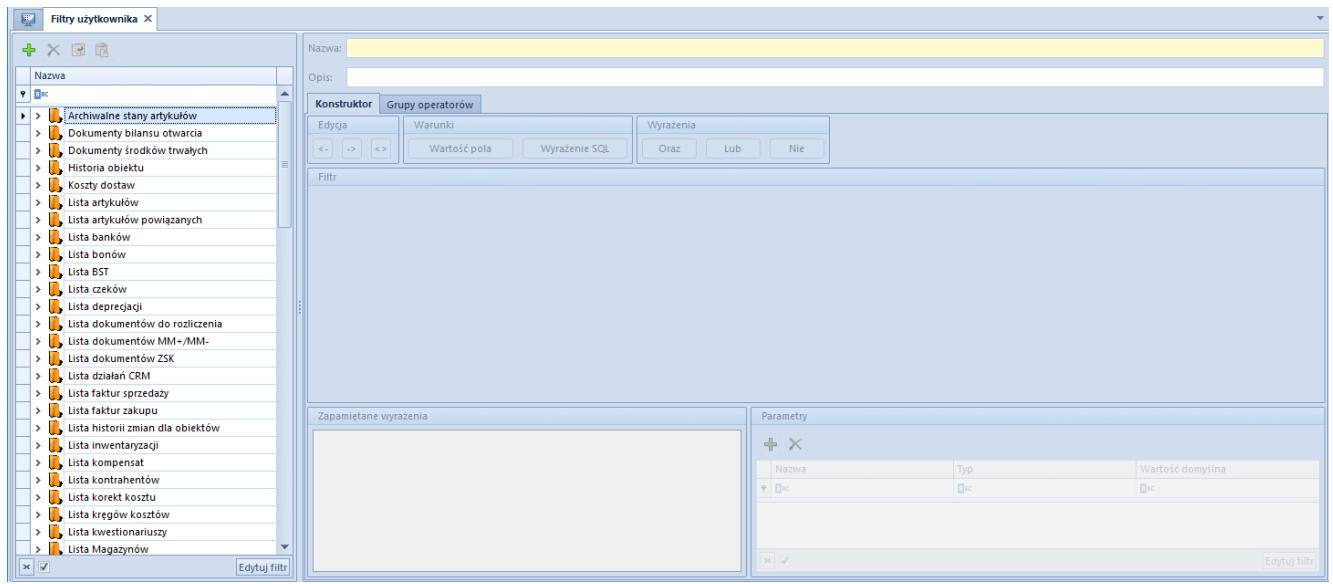

Okno **Filtry użytkownika**

Wstążka okna *Filtry użytkownika,* oprócz standardowych przycisków zapisu zmian i zamknięcia okna, zawiera przyciski dodawania i usuwania filtra z listy (drzewa obszarów systemowych).

Filtr podpięty do danego obiektu w systemie można również kopiować. W tym celu należy wybrać z drzewa filtrów pozycję, a następnie wybrać przycisk [**Kopiuj**]. Kolejną czynnością jest wskazanie innego obiektu na drzewie i wybór przycisku [**Wklej**]. Należy pamiętać, że podczas kopiowania filtra wartości pól, po których możliwe jest filtrowanie, mogą się różnić, dlatego użytkownik powinien je zweryfikować, bądź też ustalić na nowo i zapisać zmiany.

Przyciski [**Cofnij**]/[**Ponów**] pozwalają użytkownikowi na wycofanie lub przywrócenie ostatnio dokonanej zmiany w konstruktorze filtrów, natomiast przycisk [**Wyczyść**] umożliwia wycofanie wszystkich wprowadzonych zmian i rozpoczęcie budowania filtra od nowa. Opcje te dostępne są również w obszarze *Edycja* na zakładce *Konstruktor* ([**<-**] / [**->**] / [**<>**]).

# **Definiowanie nowego filtra**

Żeby zdefiniować nowy filtr w oknie *Filtry użytkownika*, należy wybrać listę lub obiekt, do której/którego ma zostać przypisany nowy filtr, a następnie wybrać przycisk [**Dodaj**] znajdujący się na wstążce lub nad listą obiektów.

Na nagłówku formularza definicji danego filtra należy podać nazwę filtra oraz opcjonalnie wprowadzić dodatkowy opis.

Sekcja *Zapamiętane wyrażenia* pozwala na tymczasowe przechowywanie wyrażeń zbudowanych wcześniej w obrębie jednego filtra. W tym celu, należy przeciągnąć dane wyrażenie klikając jedno z miejsc zaznaczonych na poniższym zrzucie ekranu, a następnie umieścić je w sekcji *Zapamiętane wyrażenia*.

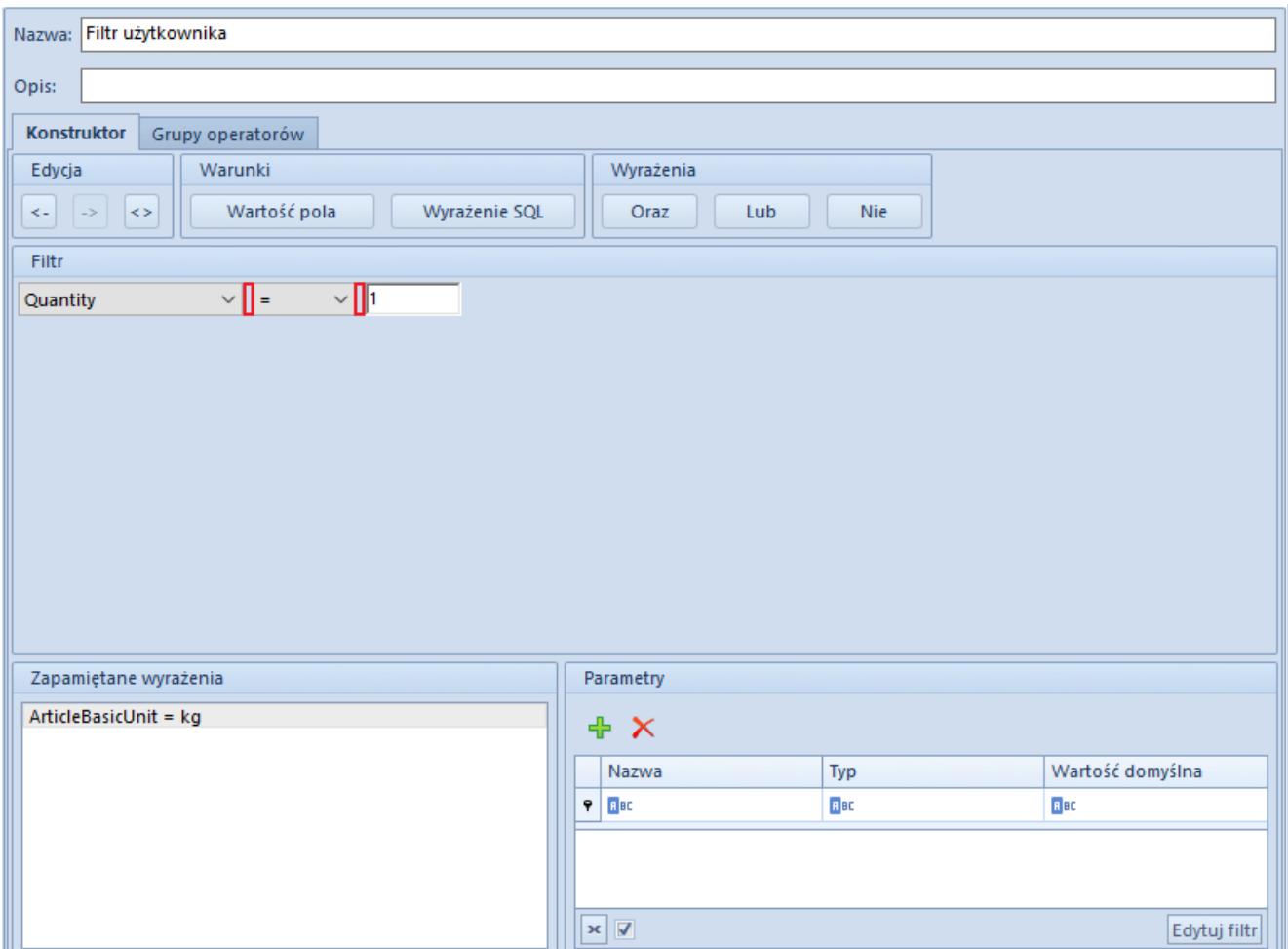

Przenoszenie wyrażenia do sekcji **Zapamiętane wyrażenia**

Zapamiętane wyrażenie może być wykorzystane do automatycznego uzupełnienia filtra definiowanego w odniesieniu do tego samego miejsca w systemie. Jest również możliwość wykorzystania zapamiętanego wyrażenie w ramach filtra dla innego miejsca, należy jednak pamiętać, że pole z nazwą kolumny pozostanie puste, jeśli dane miejsce nie umożliwia podania nazwy kolumny określonej w zapamiętanym wyrażeniu.

W celu wykorzystania zapamiętanego wyrażenia, należy przeciągnąć je do sekcji *Filtr*.

Sekcja *Parametry* umożliwia zdefiniowanie dodatkowych parametrów wykorzystywanych przez filtr, wraz z ich domyślnymi wartościami. Szczegółowy opis działania parametrów został opisany w rozdziale **[Budowanie nowego filtra z wykorzystaniem](#page--1-0) [parametrów.](#page--1-0)**

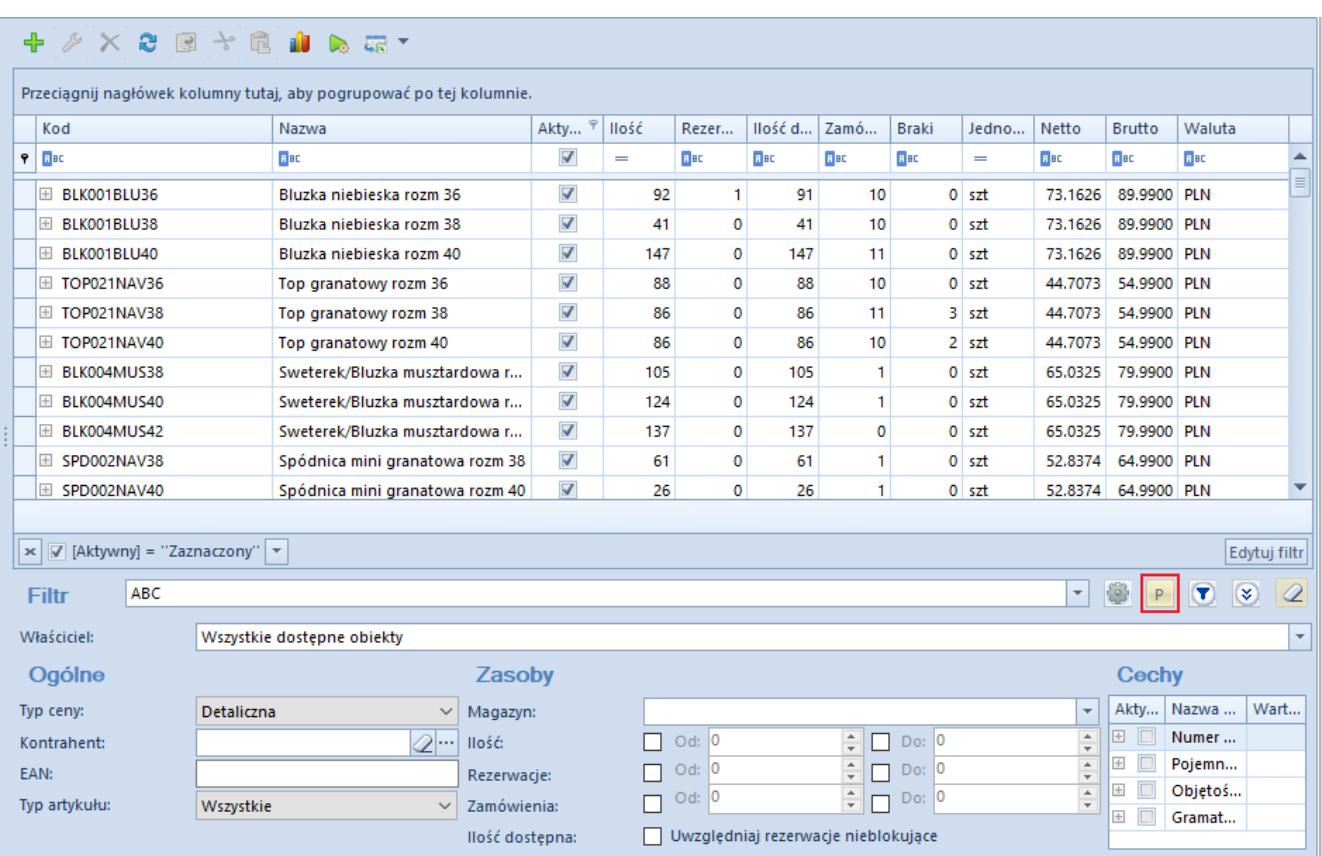

Przycisk [**P**] otwierający okno wartości parametrów Użytkownik ma możliwość budowania filtra w następujący sposób:

Poprzez wybór predefiniowanych pól

- Poprzez wybór wyrażenia SQL i wpisania warunków końcowych
- Metodą łączenia wyżej wymienionych typów

## **Budowanie nowego filtra z predefiniowanych pól**

Aby utworzyć filtr z predefiniowanych pól, należy przenieść przycisk [**Wartość pola**] z sekcji *Warunki* do sekcji *Filtr*. Pole to może zostać dodane również poprzez menu kontekstowe, uruchamiane prawym przyciskiem myszy, za pomocą opcji [**Wstaw warunek dla wartości pola**].

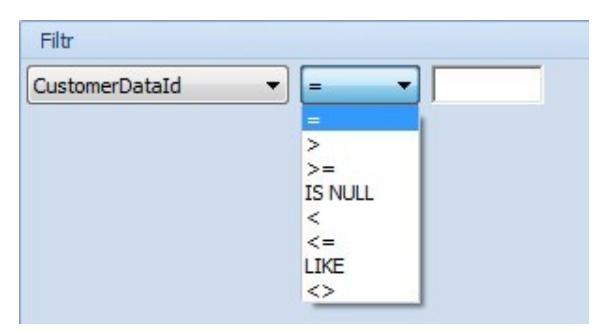

Definiowanie warunku dla predefiniowanych pól

Kroki budowy filtra z wykorzystaniem przycisku [**Wartość pola**]:

- 1. Po przeniesieniu przycisku [**Wartość pola**] system pozwala na wybór jednej z dostępnych w bazie danych kolumn wybranej listy obiektów, według której filtr będzie funkcjonował.
- 2. Kolejnym polem do wyboru jest operator logiczny, który pozwala na określenie, w jaki sposób wartość wybranej kolumny ma być porównywana z wartością podaną przez operatora.
- 3. Ostatnim polem jest pole wprowadzania określonej wartości, która będzie porównywana z wartościami wybranej kolumny, bądź też podanie parametru, który będzie mógł być zmieniany każdorazowo przy uruchamianiu

filtra.

Filtr z wybraną kolumną, operatorem oraz wpisaną wartością może zostać zapisany i użyty na wybranej liście obiektów.

#### **Budowanie nowego filtra z wyrażeniem SQL**

Aby utworzyć filtr z wyrażeniem SQL, należy przenieść przycisk [**Wyrażenie SQL**] z sekcji *Warunki* do sekcji *Filtr*.

Uwaga

Należy pamiętać, że tabele z przedrostkiem sec są tabelami z chronionymi schematami. W związku z tym, w filtrach, w których występują takie tabele, należy odwoływać się do nich przez odpowiednie widoki. Dla przykładu: w zapytaniach ad hoc z SSMS użytkownik może skorzystać z SecAttributes.AttributeClasses, natomiast w filtrze należałoby użyć tabeli Attributes.AttributeClasses.

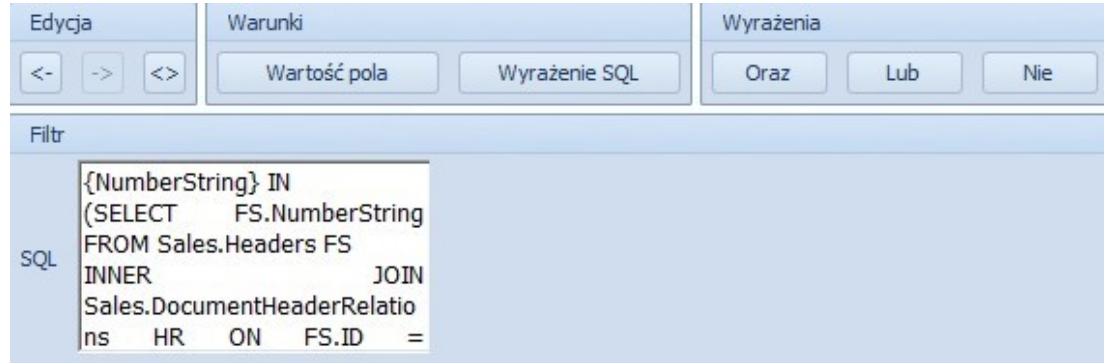

Definiowanie filtra w oparciu o zapytanie SQL

Pole *SQL* bazuje na następującym zapytaniu:

*SELECT [kolumny] FROM [tabela] WHERE [zdefiniowany filtr]*

W związku z tym, standardowo w polu *SQL* należy zdefiniować jedynie część zapytania wpisywaną po słowie *WHERE*, ponieważ pierwsza część odnosi się do tabeli wyświetlającej listę, dla której filtr jest budowany (nie należy pisać słów kluczowych *SELECT i WHERE*).

Przykład

Użytkownik tworzy filtr mający za zadanie wyświetlić wszystkie faktury sprzedaży, które zostały wygenerowane z dokumentu zamówienia sprzedaży (ZS). W tym celu, w polu *Zapytanie SQL* wprowadza następujące zapytanie zdefiniowane dla listy faktur sprzedaży:

*{NumberString} IN (SELECT FS.NumberString FROM Sales.Headers FS INNER JOIN Sales.DocumentHeaderRelations HR ON FS.ID = HR.ChildHeaderID INNER JOIN Sales.Headers ZS ON ZS.ID = HR.ParentHeaderID INNER JOIN DT.DocumentTypes DT ON DT.ID = ZS.DocumentTypesID AND DT.NamespaceEntry = 'Comarch.B2.Sales.Documents.SalesOrderManager')*

Istnieje jednak również możliwość użycia w zapytaniu danych z innej tabeli – w takim przypadku, należy odwołać się do nazw dotyczących tejże tabeli, na przykład:

*EXISTS (SELECT \* FROM Dictionaries.Parameters WHERE InternalName = 'DefaultLanguage' AND Value = '1')*

Pole *SQL* może również zostać dodane poprzez menu kontekstowe, uruchamiane prawym przyciskiem myszy, za pomocą opcji [**Wstaw wyrażenie SQL**].

### **Budowanie nowego filtra przy użyciu warunkowego łączenia wyrażeń**

Konstruktor filtra umożliwia łączenie warunków filtrowania za pomocą operatorów logicznych: *LUB, ORAZ, NIE*, znajdujących się w sekcji *Wyrażenia*.

Wyrażenie połączone operatorem *LUB* wyświetla wszystkie obiekty, które spełniają pierwszy lub drugi warunek wprowadzony w tym wyrażeniu. Dany obiekt zostanie wyświetlony po spełnieniu chociaż jednego warunku.

Wyrażenie połączone operatorem *ORAZ* wyświetla wszystkie obiekty, które spełniają pierwszy oraz drugi warunek wprowadzony w tym wyrażeniu. Dany obiekt nie będzie wyświetlony jeśli chociaż jeden warunek nie zostanie spełniony.

Wyrażenie objęte operatorem *NIE* wyświetla wszystkie obiekty, które nie spełniają warunku zawartego w wyrażeniu.

System pozwala na dowolne łączenie operatorów logicznych i ich zagnieżdżanie. Można to zrobić poprzez dodanie w pierwszej kolejności najbardziej zewnętrznych operatorów i umieszczenie między nimi operatorów wewnętrznych lub poprzez zagnieżdżenie gotowych wyrażeń w operatorze przy użyciu menu kontekstowego.

Przykład

Użytkownik potrzebuje filtra, który wyszuka na liście faktur sprzedaży dokumenty utworzone 14 lub 15 stycznia 2018 roku dla kontrahenta Studio K. W celu dodania takiego filtra, użytkownik wykonuje następujące czynności:

- W oknie konstruktora filtra użytkownik dodaje nowy filtr dla listy faktur sprzedaży
- Użytkownik dodaje najbardziej zewnętrzny operator *ORAZ*, przeciągając go na pole filtra lub korzystając z opcji w menu kontekstowym

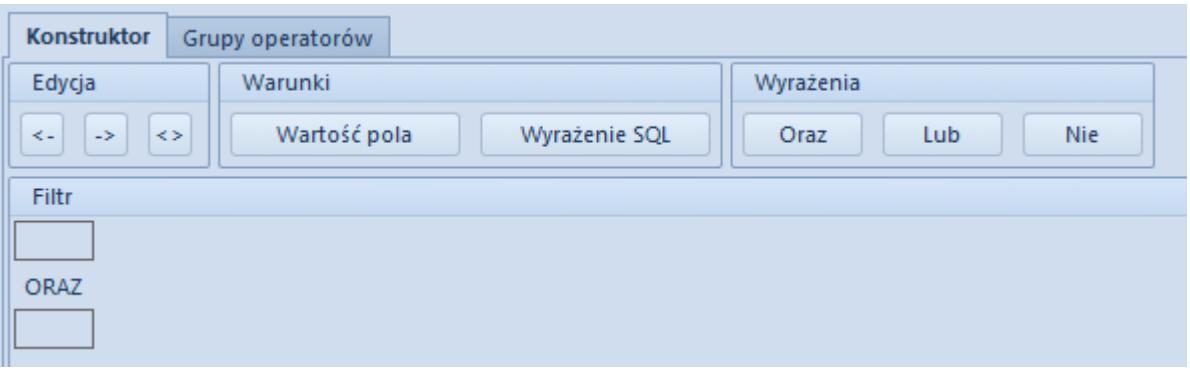

Użytkownik dodaje operator *LUB* w polu pierwszego

wyrażenia, przeciągając go z sekcji *Wyrażenia* lub korzystając z opcji w menu kontekstowym

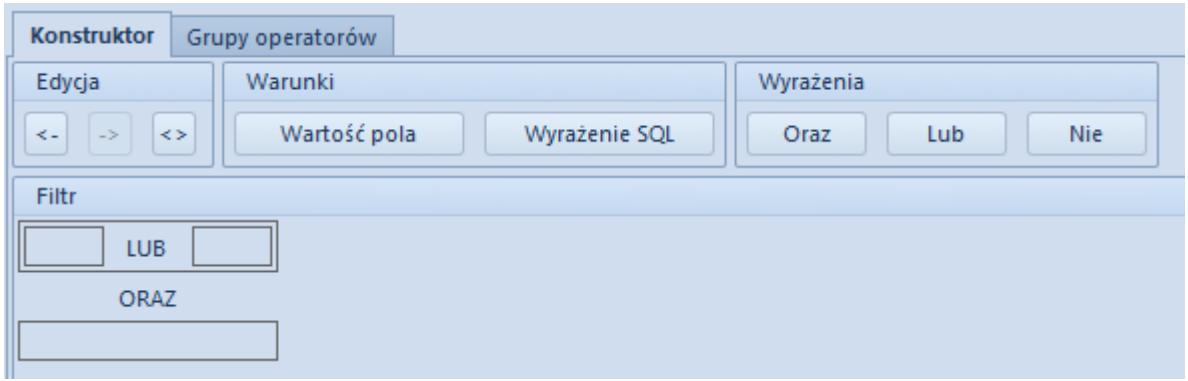

Użytkownik przeciąga lub wybiera z menu kontekstowego warunek *Wartość pola* dla obu pól oddzielonych operatorem *LUB*, wybiera opcję *DocumentDate* dla obu warunków i definiuje daty jako 14-Jan-2018 i 15-Jan-2018

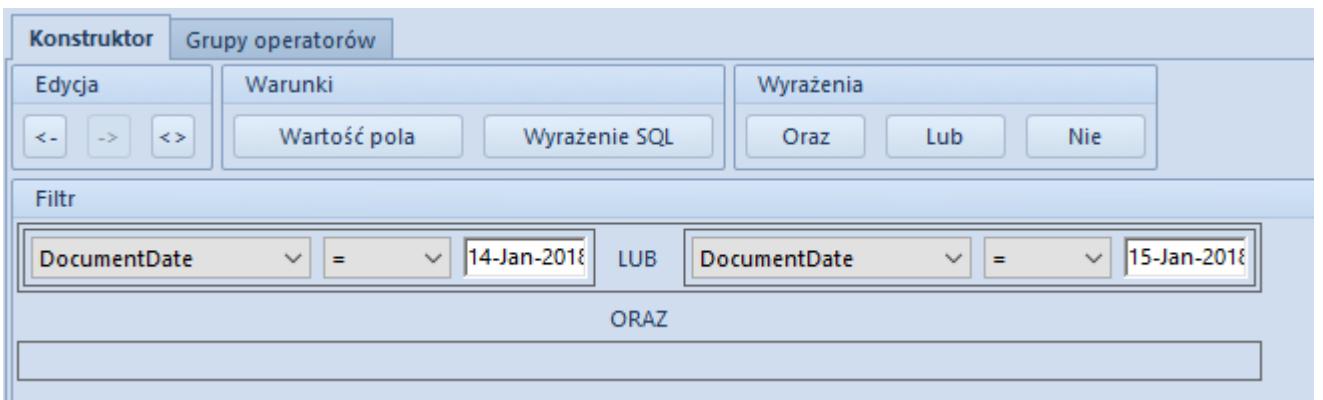

Użytkownik przeciąga lub wybiera z menu kontekstowego warunek *Wartość pola*, wybiera opcję *CustomerName* i definiuje nazwę kontrahenta jako Studio K

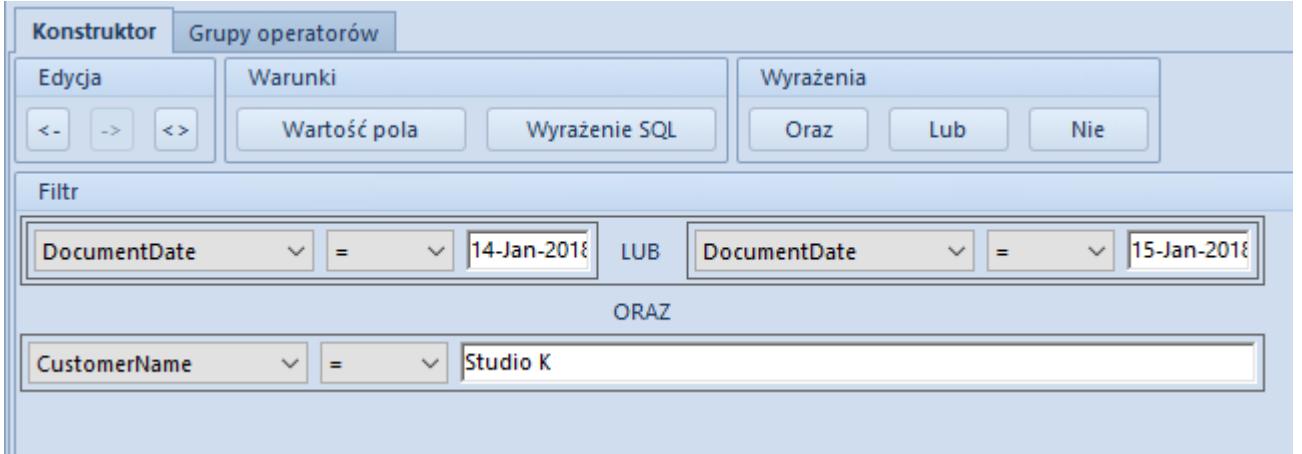

Po wykonaniu tych czynności użytkownik przypina filtr do wybranych grup operatorów na zakładce *Grupy operatorów*, nadaje filtrowi nazwe i zapisuje gotowy filtr.

### **Budowanie nowego filtra z wykorzystaniem parametrów**

W dolnej części okna konstruktora filtrów dostępne jest pole definiowania parametrów. W celu dodania nowego parametru, należy posłużyć się przyciskiem [**Dodaj**] znajdującym się w grupie przycisków *Parametry*. Po dodaniu nowego parametru istnieje możliwość wprowadzenia jego nazwy, typu oraz wartości domyślnej, która zostanie wykorzystana w przypadku braku wprowadzenia wartości przez operatora.

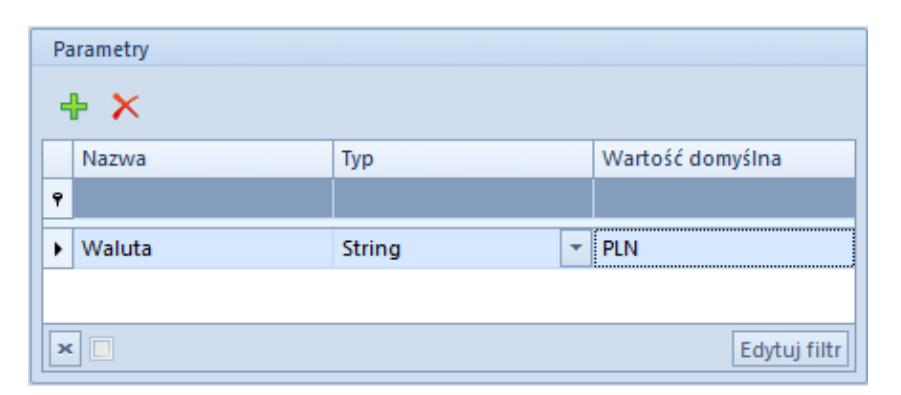

Definiowanie parametrów filtra

Po zdefiniowaniu parametru można go wykorzystać poprzez wybór opcji [**Wstaw parametr**], dostępnej w menu kontekstowym po wybraniu prawego przycisku myszy na polu zapytania SQL lub predefiniowanym polu. W polu zapytania SQL można również wykorzystać wyrażenie *{param: nazwa\_parametru}*.

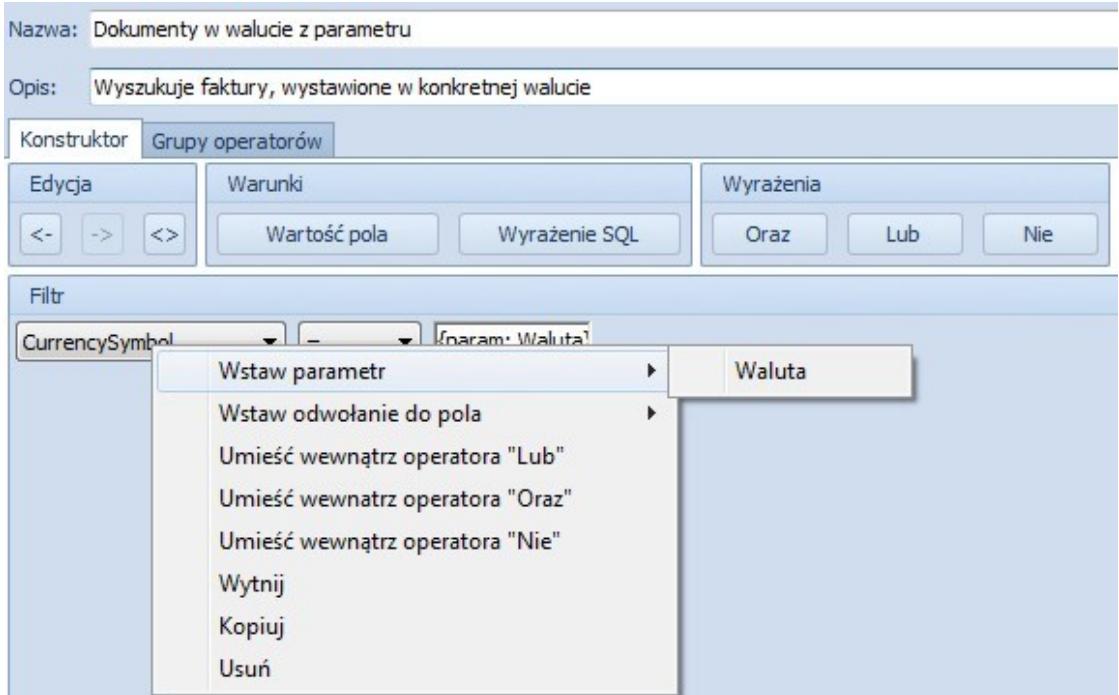

Wstawianie parametrów podczas budowania filtra

Przykład

Jeśli użytkownik utworzy filtr wyświetlający faktury sprzedaży wystawione w walucie określonej parametrem symbolu waluty i określi tę walutę jako PLN, filtr taki będzie wyszukiwał wszystkie faktury sprzedaży zdefiniowane w tej walucie. Po zapisaniu filtra istnieje możliwość zmiany wartości parametru. Po zaznaczeniu filtra na liście obiektów, dla których został utworzony, po prawej stronie pojawi się przycisk (ikona) [**P**]**.**

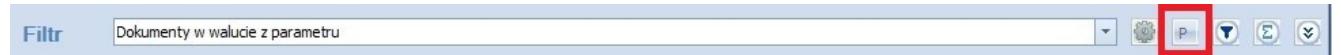

Zmiana wartości parametru filtrowania

Wybranie przycisku [**P**] spowoduje otworzenie okna pozwalającego na określenie wartości parametrów, które będą wykorzystywane podczas kolejnego filtrowania.

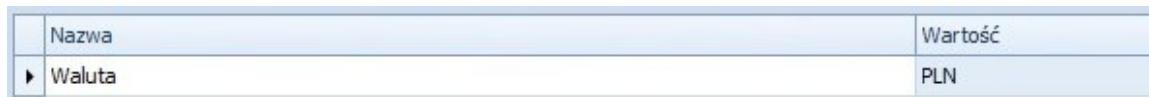

Okno definiowania nowych wartości parametrów

#### **Schowek**

Konstruktor filtrów zawiera schowek, który służy do tymczasowego przechowywania zdefiniowanych wyrażeń SQL lub predefiniowanych pól. Po zdefiniowaniu wyrażenia SQL lub predefiniowanego pola można je przenieść do obszaru *Zapamiętane wyrażenia* (schowek), przeciągając wyrażenie lewym przyciskiem myszy. Jeśli użytkownik chce ponownie wykorzystać wyrażenie przechowywane w schowku, przenosi je w analogiczny sposób ze schowka na pole definiowania filtra.

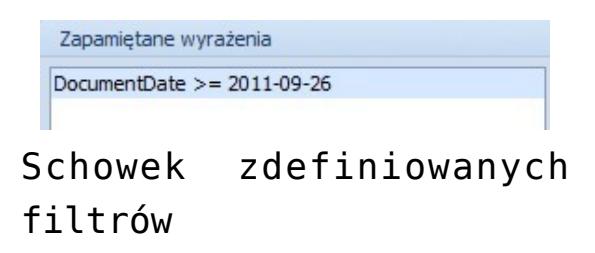

## **Dołączanie grupy operatorów**

Filtr będzie dostępny do wyboru pod listą obiektów jeśli zalogowany użytkownik należy do grupy operatorów, która została dołączona do filtra na zakładce *Grupy operatorów*.

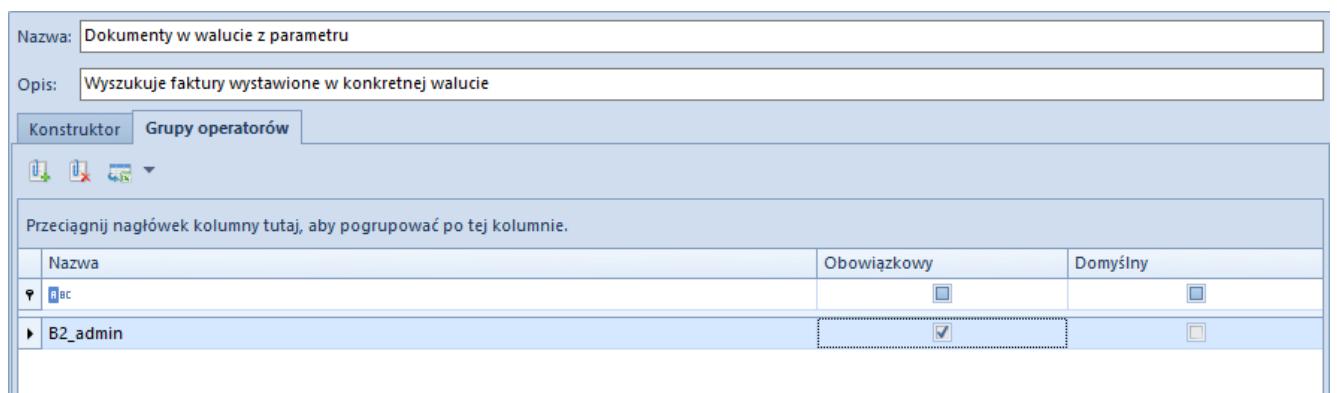

Formularz definiowania filtra – zakładka **Grupy operatorów**

W celu dołączenia grupy operatorów do filtra, należy przejść na zakładkę *Grupy operatorów*, wybrać przycisk [**Dodaj**], wskazać grupę operatorów z listy dostępnych i nacisnąć przycisk [**Wybierz**].

Dodatkowo użytkownik ma możliwość zadecydować czy dla grupy operatorów dany filtr ma być:

- **Obowiązkowy**  zaznaczenie parametru spowoduje, że dla użytkownika należącego do tej grupy operatorów lista obiektów zostanie automatycznie przefiltrowana. Użytkownik może wybrać inny dostępny filtr w celu przefiltrowania listy – filtr obowiązkowy oraz ten wybrany przez użytkownika łączą się operacją AND ("i")
- **Domyślny**  zaznaczenie parametru spowoduje, że dla użytkownika należącego do tej grupy operatorów lista obiektów zostanie automatycznie przefiltrowana, a informacja o wybranym filtrze będzie widoczna dla operatora. Użytkownik może wybrać inny dostepny filtr w celu przefiltrowania listy. Tylko jeden filtr może być filtrem domyślnym dla danej grupy operatorów

#### Uwaga

Nie ma możliwości jednoczesnego zaznaczenia obu parametrów (*Obowiązkowy* i *Domyślny*) dla danej grupy operatorów.

#### **Zakładka** *Filtry* **na formularzu grupy operatorów**

Na formularzu grupy operatorów dostępna jest zakładka *Filtry*, na której znajdują się wszystkie filtry zdefiniowane dla danej grupy operatorów.

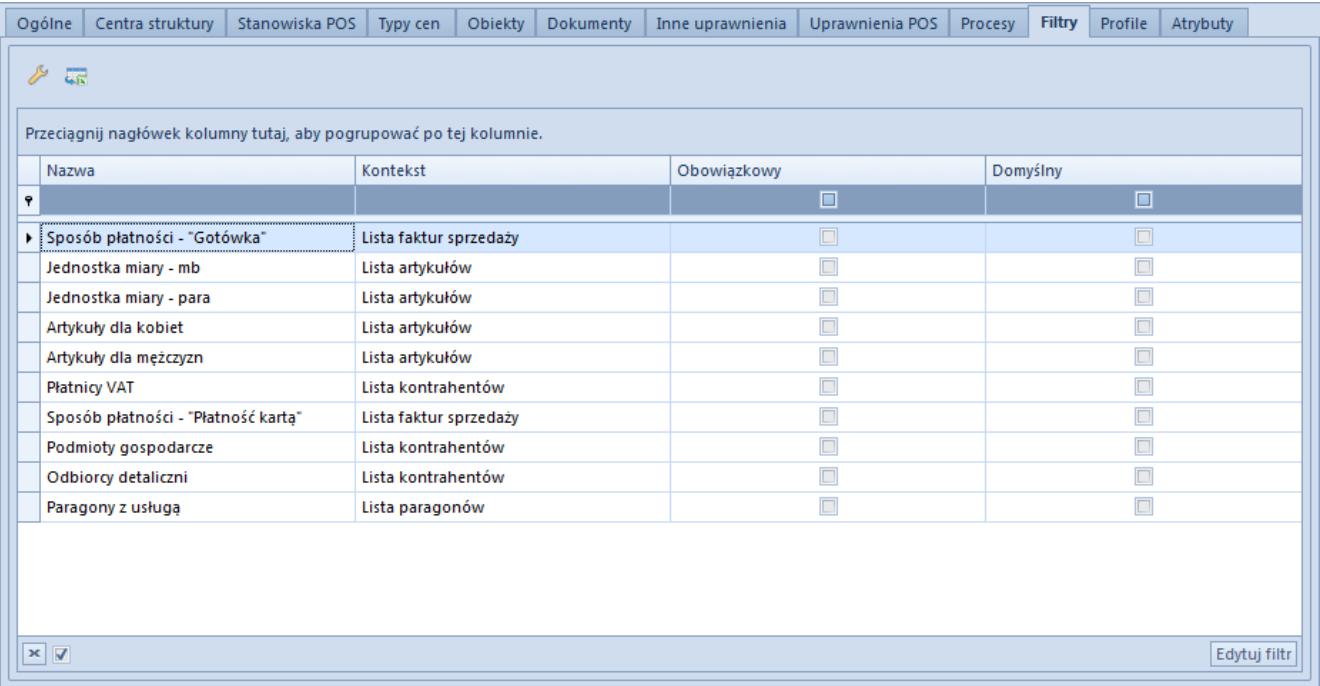

#### Formularz grupy operatorów – zakładka **Filtry**

Oprócz możliwości edycji filtra z poziomu tej zakładki, istnieje dodatkowo możliwość wyboru przycisku [**Lista**], który bezpośrednio przenosi operatora do listy filtrów. Z tego poziomu istnieje możliwość zdefiniowania nowego filtra i dołączenia go do grupy operatorów.